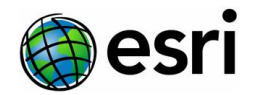

# **Volfoni RF Active Shutter 3D Vision Kit Setup Instructions for Quadro Graphics Card**

Use the following as a guide to setup Volfoni Radio Frequency (RF) 3D vision kit for use with ArcGIS Pro Stereo Mapping application. The instructions below are based on Windows 10 operating system.

## **Requirements**:

- ArcGIS Pro (standard) 2.4 or later installed and licensed
- Image Analyst Extension activated
- A 3D/stereoscopic monitor that supports a minimum refresh rate of 120Hz connected to the computer system
- Desktop computer with a Quadro graphics card that supports stereoscopic viewing and has a 3-pin mini-din connection embedded or connected via a bracket
- Volfoni Activhub RF50 emitter
- Volfoni [Edge RF 3D glasses](http://volfoni.com/fr/edge-rf-2/)

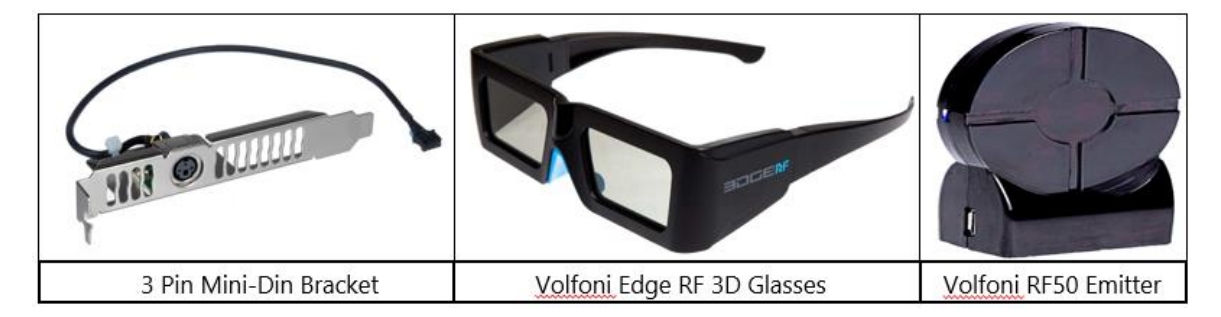

## **Connect Volfoni AHUB-RF50 to Computer and Configure 3D Glasses**

To connect the emitter and configure the glasses, complete the following steps:

- 1. Ensure the computer is powered off.
- 2. Connect the **Activhub Radio Frequency 50** (AHUB-RF50) emitter to the graphics card mini-din port at the back of the computer using the supplied **VESA-DIN3 to Jack 3.5** connection cable.
- 3. Turn on the computer (including the monitor). Ensure the monitor is connected to the CPU using a cable that supports stereoscopic display.

**Note:** Once the computer is powered on and a 3D signal is being received from the graphics card, a blue light on the **Activhub RF50** device will blink twice (rapidly) every three seconds.

Additional information about Volfoni Activhub RF50 including other 3D configurations can be found at [Volfoni.](http://volfoni.com/wp-content/uploads/2015/09/manual_activhub_rf50_eng_fr.pdf)

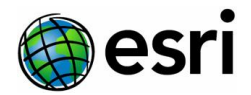

4. Before using the **Edge RF 3D** glasses download and install the latest **Volfoni Loader** software version from [www.volfoni/en/support-2/](http://www.volfoni/en/support-2/) on a separate computer. This is to avoid configuration conflict with the Activhub RF50 that is already installed.

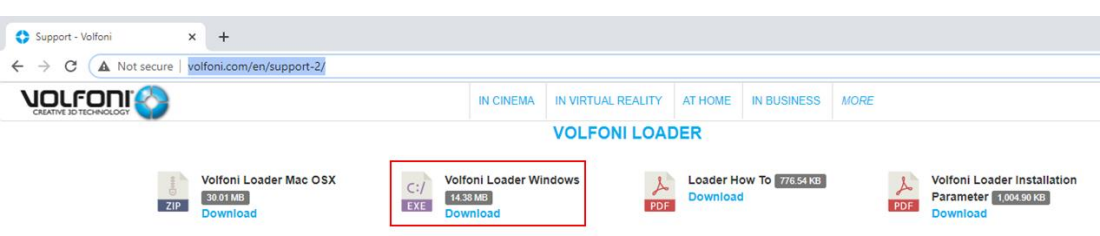

- 5. Connect the **Edge RF 3D** glasses to the computer (used in **Step 5**) using the supplied USB cable. This cable can be used to charge the glasses as well.
- 6. Press and hold the **on/off button** on the glasses for three second to sync glasses with the software.
- 7. The **Volfoni Loader** application should automatically open with a picture of the detected device on the left. As an alternative, double-click the **Volfoni Loader** icon to open the application if not automatically opened.
- 8. Within the **Volfoni Loader** window click **Check for updates!** and install the latest version if updates are available.
- 9. Select **Quit** once completed to close **Volfoni Loader** window.
- 10. Leave the glasses connected until fully charged. During charging a steady red light can be seen just above the nose piece of the glasses. The light will be off when fully charged.

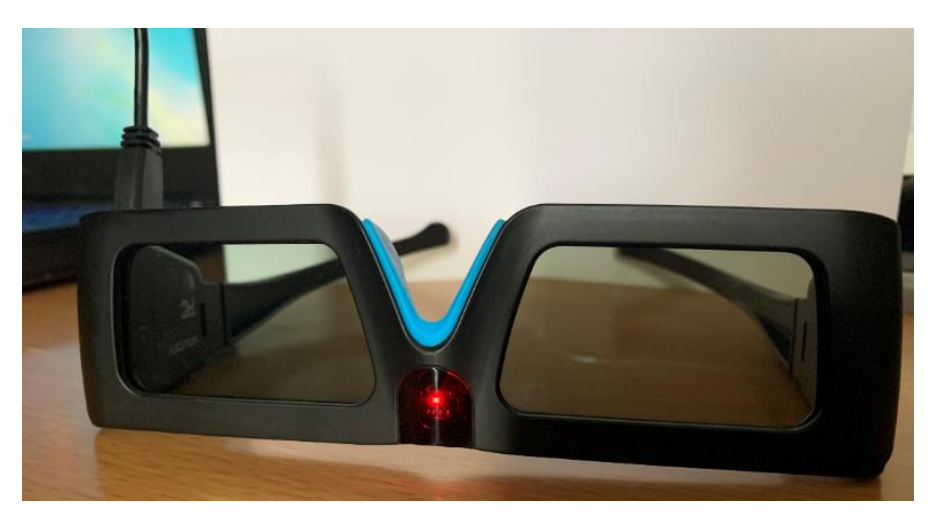

11. Once fully charge, disconnect the glasses and change the **Switch Button** to position **C** as indicated below

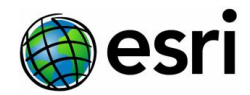

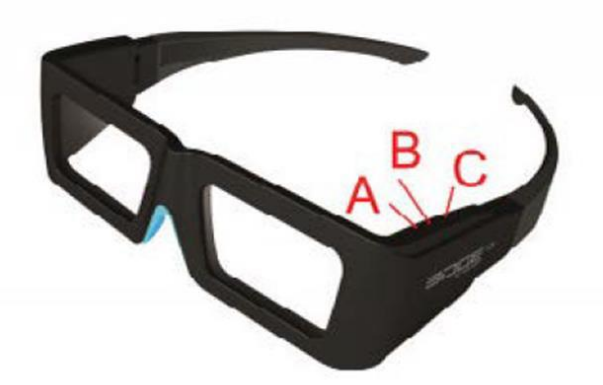

The glasses and emitter are now ready for use once the computer 3D setup is complete.

### **Enable stereo viewing in ArcGIS Pro**

Once you have set up your NVIDIA Quadro GPU graphics card, you need to configure ArcGIS Pro for stereographic viewing.

To enable stereo viewing in ArcGIS Pro, you must first turn on the appropriate stereo mode, which is dependent on the type of stereo hardware you use.

- 1. Open your ArcGIS Pro application.
- 2. Click the **Project** tab and click **Options**.
- 3. On the **Options** dialog box, click the **Display** tab.
- 4. For **Stereoscopic** mode, choose **3D shutter glasses**.
- 5. Click **OK**.

The project restarts with the new settings enabled.

#### **Summary**

Following these installation instructions, you:

- Connected the emitter to the GPU graphics card
- Downloaded and installed the Volfoni software
- Connected the Edge RF 3D
- Configured the Volfoni hardware and software
- Configured ArcGIS Pro for stereographic mode

Your computer system, Volfoni RF Active Shutter 3D Vision Kit, and ArcGIS Pro system is now ready for working in 3D stereographic mode.